Smart Spray Machine

SY-1788

instruction manual

directory

I. Appearance of equipment 3

II. Composition of equipment 3

III. Equipment main page 4

IV. Device editing page 5

V. Device Settings Page 7

VI. Client editing software 8

I. Appearance of equipment:

II. Composition of equipment:

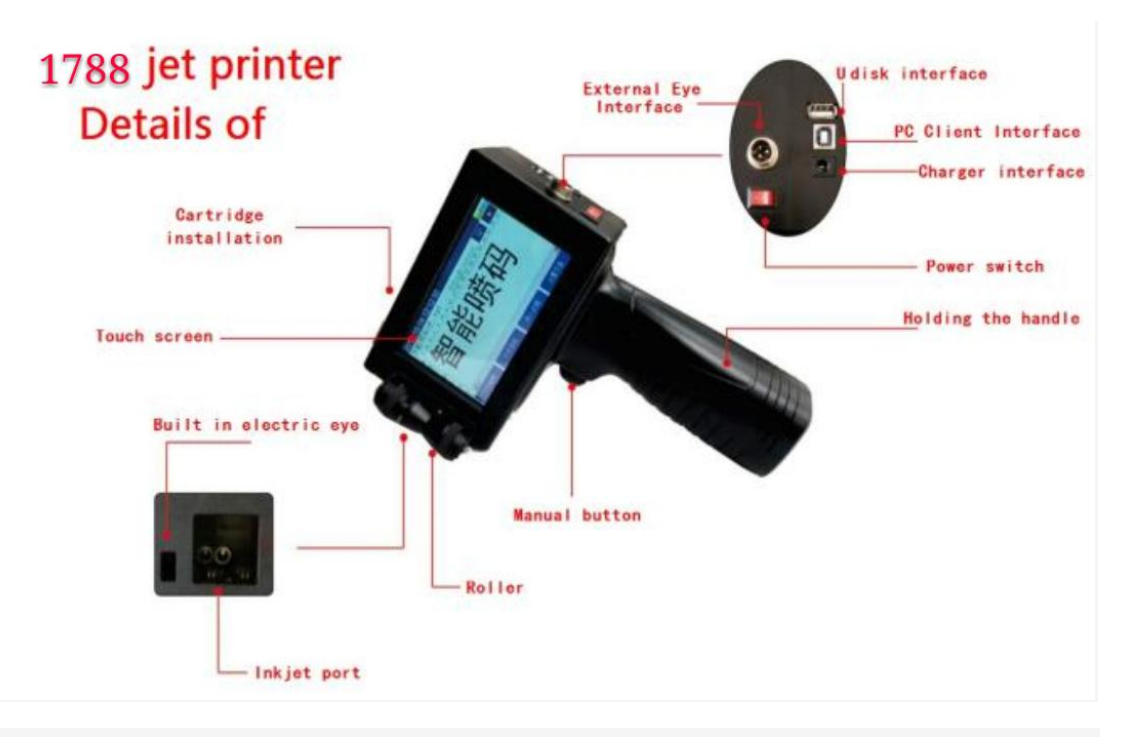

1. Ink cartridge set entrance: Inserting ink cartridge, please close the

power switch before inserting ink cartridge to prevent damage to

machine or ink cartridge. When the cartridge is installed, insert the ink cartridge at an angle of 45 ° and insert the ink cartridge. After the nozzle is pointed at the device's inkjet, gently press the ink cartridge tail with your finger.

2. Touch screen: The device uses a 4.5-inch resistive touch screen and is equipped with a touch pen that allows users to touch.

3. Roller: When the product is sprayed, the roller paste is slightly pressed by the sprayed object and the surface of the sprayed object is rolled at a uniform speed manually; The roller can be removed if an online operation is performed.

4. Manual button: one of the inkjet trigger methods, can be operated in the machine to choose to use. Point control, click on the scroll wheel to achieve the spray code.

5. Holding handle: The handle contains lithium batteries. When used, it should prevent collisions and pay attention to away from fire and water sources.

6. Ink mouth: After the ink cartridge is installed, it should be observed that the ink cartridge nozzle is aligned with the ink nozzle. 7. Built-in electric eye: One of the trigger methods of spray code, can

be used in the machine operation choice, close to the sprayed object automatically triggered, rolling roller to achieve spray code, can be

triggered before the first lift or lateral flip device.

8. External electroocular interface: One of the trigger methods of the injection code can be used in the machine. When it is mainly used as an online injection code, it must be used with an external electric eye. 9. U disk interface: The device can import BMP, JPG, and other format images directly through the U disk, and can also import printed files produced by the client software.

10. PC client interface: After the user can edit the printed content on the computer using the client software, the device is directly connected to the computer through the USB cable, and the printed file is sent directly through the client software. After the successful transmission, the file is stored directly inside the device. Next time you can call directly, do not need flash drive transfer, more convenient and efficient.

11. charger interface: 16.8 VDC input, please use the original equipment charger.

12. Power switch: Main power switch, turn off the power switch when it is out of use or before loading the cartridge.

III. Device main page

1. Main page: display basic operations and file effects preview, with the ruler to show file size.

2. File name: The name of the file being printed.

3. : Record device printing times, click and enter the counter setting

page.

4. Print button: Click and display in red to start printing.

5. Screen saver: Close the screen after clicking. When repeatedly

printing, the effective power saving scheme, click again anywhere on

the screen to activate the screen

6. Document editing: Click to edit a new file.

7. File selection: Click to select an internal file to save on the machine.

8. Import data: files generated by importing USB disk images or client software.

9. Setting Page: Setting Machine Printing Parameters and

Conventional Control Methods

IV. Equipment editing page

1. Click the button to edit the page and enter this page. You can enter text, time, serial numbers, pictures, and other information as required. 2. Add button: automatically add text content after clicking. Click the button to switch to keyboard mode to modify the added content. The following toolbar can switch fonts, font sizes, text spacing, etc.. Click the cross cursor to accurately adjust the text position, or click on the

screen to drag the text.

: Number and symbol switch button.

: Chinese and English input switching.

: Case of letters locked, switch the case of letters when the CN is

displayed on the screen.

Turn the page up, turn the page down.

: Delete a single character.

: Delete all.

Bar code generation:

Click the button to enter the bar code generation window:

Click the button to generate the default bar code or two-dimensional code, then click the button to jump out of the keyboard input box to modify the default content, enter a name for the edited bar code or

two-dimensional code, click to save, at this time bar code or

two-dimensional code in the form of pictures Save in the machine,

Next time you can call directly.

V. Device settings page

- 1. Synchronous frequency multiplier: valid when checked, adjust font and picture width.
- 2. Print Delay: The longer the delay, the longer the time between each message and the message.

3. Printing speed: online with conveyor belt and other devices to adjust printing speed.

4. Print Grayscale: Adjust the depth of the font, the larger the number, the deeper the color.

5. Trigger mode: button trigger; Inbuilt electric eyes; External electric

eyes(selected when printing online); Automatic printing(online timing printing).

6. Print direction: forward, reverse, reverse, reverse.

7. Ink injection method: left spray, right spray.

8. Synchronous wheel: Handheld offline printing when checked,

online printing when unchecked.

9. buzzer: buzzer selection switch.

VI. Client editing software

- 1. Install Client Software: Open the installation file under the U disk in the computer and double-click the icon to install the prompt.
- 2. Run Client Software: Double click the software icon to start running the Sprayer file editor system software.
- 3. Client Software Home Page: You can add text, time, serial number, picture, bar code, two-dimensional code.
	- 4. Text input box: Enter the content you want to print click, text content into the preview box.

Click on the selected file contents in the preview box to adjust the size,

- spacing and other effects. Click on the preview box blank to quickly clear the text input box content.
- 5. Files: Re-edit, save, save, merge, and switch between edited files.
- 6. Calibration: When the device screen can not be touched, connect
- the device to the computer with a USB cable. After clicking on the

calibration, re-calibrate the screen with a prompt in the device screen. 7. Transmission: After saving the edited file, connect the device to the computer with a USB cable, click the button, wait for a few seconds until the progress bar reaches 100 %. After the file is selected in the device, it can be printed. Keep the device in boot state during transmission.

In case of any questions during use, please call the manufacturer's after-sales service staff at the first time. It is strictly forbidden to dismantle the equipment without permission.